# 26.10.4 Editors - Properties Editor - Particle Properties Tab - Rotation panel

## **Table of content**

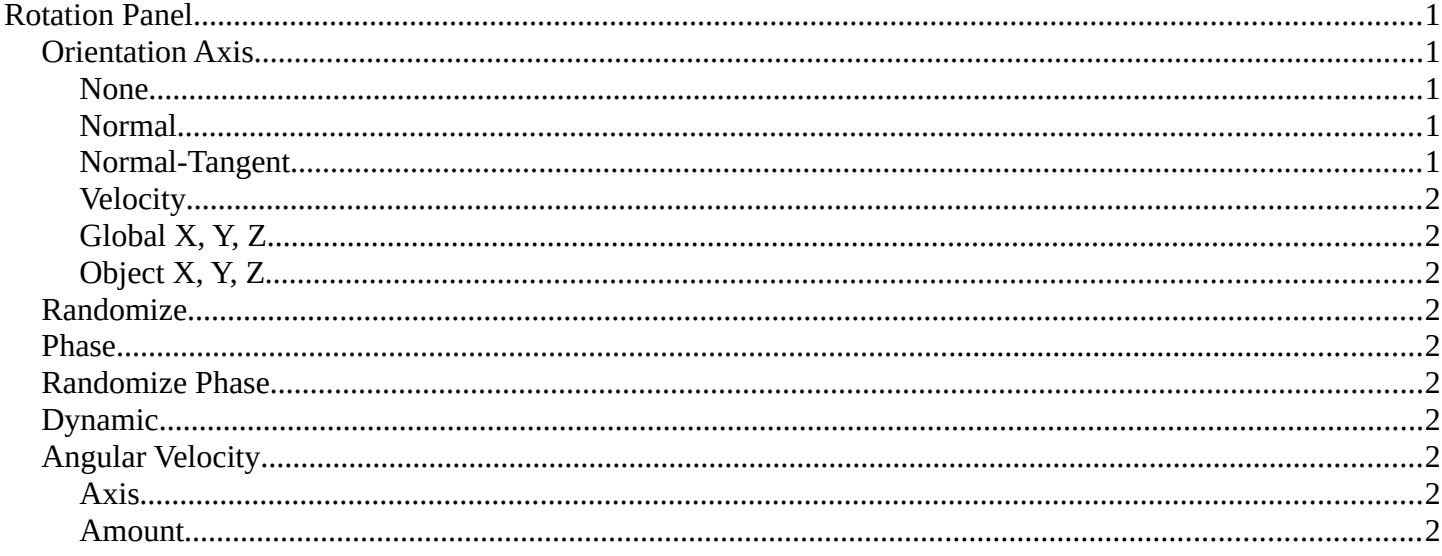

# <span id="page-0-0"></span>**Rotation Panel**

Specify how the individual particles are rotated during their travel. To visualize the rotation of a particle you should choose visualization type Axis in the Visualization panel and increase the Display Size.

## <span id="page-0-1"></span>**Orientation Axis**

Sets the initial rotation of the particle by aligning the X axis in the direction of:

#### <span id="page-0-2"></span>**None**

The global X axis.

#### <span id="page-0-3"></span>**Normal**

Orient to the emitter's surface normal, the objects Y axis points outwards.

#### <span id="page-0-4"></span>**Normal-Tangent**

As with normal, orient the Y axis to the surface normal. Also orient the X axis to the tangent for control over the objects rotation about the normal. requires UV coordinates, the UV rotation effects the objects orientation, currently uses the active UV map. This allow deformation without the objects rotating in relation to their surface.

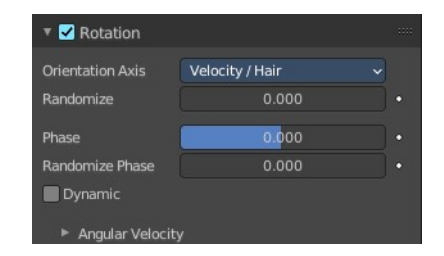

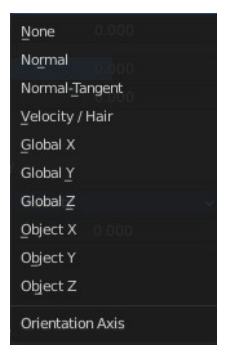

Bforartists 4 Reference Manual - 26.10.4 Editors - Properties Editor - Particle Properties Tab - Rotation panel

### <span id="page-1-1"></span>**Velocity**

The particle's initial velocity.

# <span id="page-1-2"></span>**Global X, Y, Z**

One of the global axes.

### <span id="page-1-3"></span>**Object X, Y, Z**

One of the emitter object axes.

## <span id="page-1-4"></span>**Randomize**

Randomizes rotation.

## <span id="page-1-5"></span>**Phase**

Initial rotation phase.

# <span id="page-1-6"></span>**Randomize Phase**

Adds a random variation to the Phase.

# <span id="page-1-7"></span>**Dynamic**

If Dynamic is enabled, only initializes particles to the chosen rotation and angular velocity and let the physics simulation handle the rest. Particles then change their angular velocity if they collide with other objects (like in the real world due to friction between the colliding surfaces). Otherwise the angular velocity is predetermined at all times (i.e. set rotation to dynamic/constant).

# <span id="page-1-8"></span>**Angular Velocity**

### <span id="page-1-9"></span>**Axis**

Which axis to use for the angular velocity.

Hint! If you use a Curve Guide do not turn on Dynamic. Curve Follow does also not work for particles.

### <span id="page-1-0"></span>**Amount**

The magnitude of angular velocity.

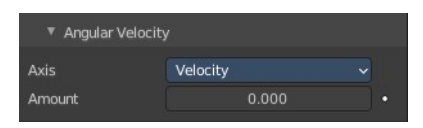

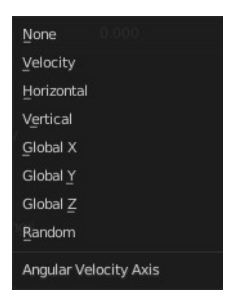